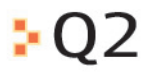

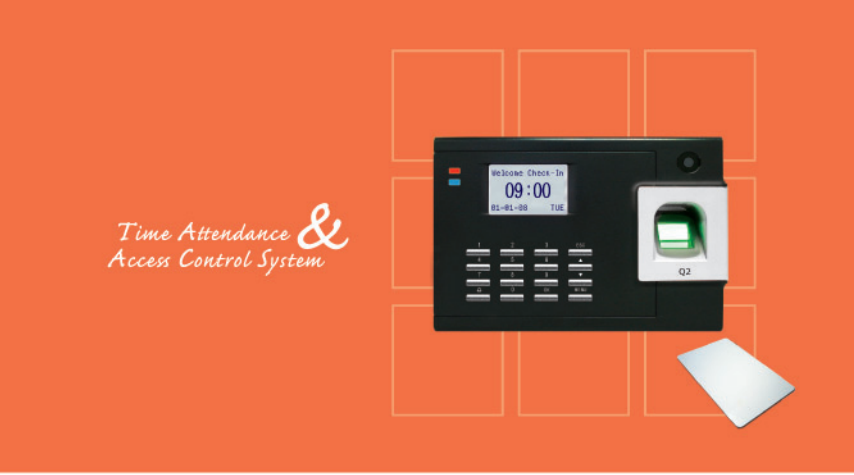

# **USER MANUAL**

## **1 • GETTING STARTED**

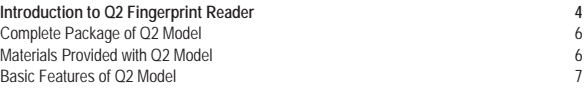

# **2 • USING THE Q2 FINGERPRINT READER**

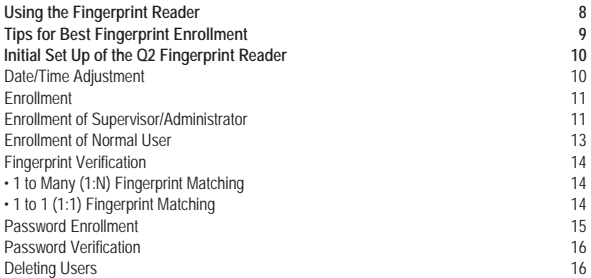

# **3 • RFID CARD FUNCTION ON Q2 MODEL HARDWARE 18**

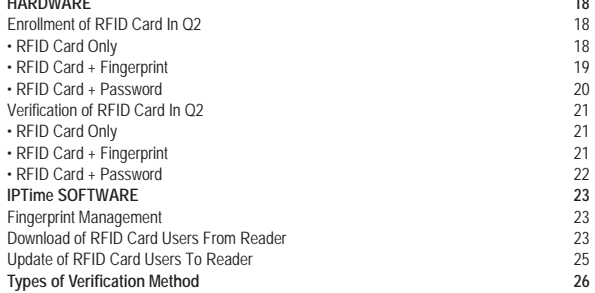

### **4 • ACCESS OPTIONS**

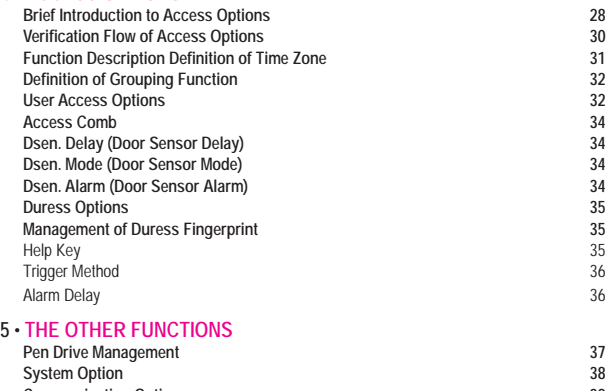

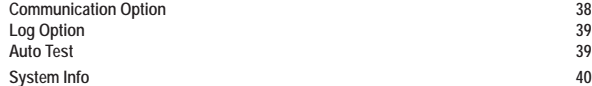

## **6 • INSTALLATION & COMMUNICATIONS** (For Installer only)

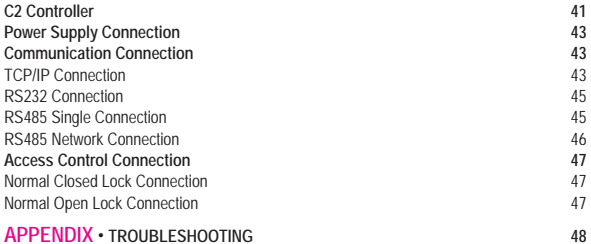

### <span id="page-3-0"></span>*1* • *GETTING STARTED*

# **INTRODUCTION TO Q2 FINGERPRINT READER**

The Q2 model of time attendance and door access control system comes with standard capacities of fingerprint templates (1500) and transaction logs (50,000), suitable for small and medium enterprise office environment. The Q2's fingerprint sensor is exceptionally fast and accurate, it can read every fingerprint in less than 2 seconds and provide correct verification results every time.

With its RFID card function, Q2 is attractive to corporations that have huge employee traffics or for those who require combination of biometrics and card system in attendance or door access system. The Q2 model is embedded with a built-in controller to ease door access installation without the need to source for external controller.

In addition, the availability of the standard communication protocol of TCP/IP and extra USB flash disk port, Q2 offers easy communication to smoothen the data transfer between the Q2 readers and the software.

The Q2 model is readily bundled with multilingual IPTime Software for efficient data storage and reader management.

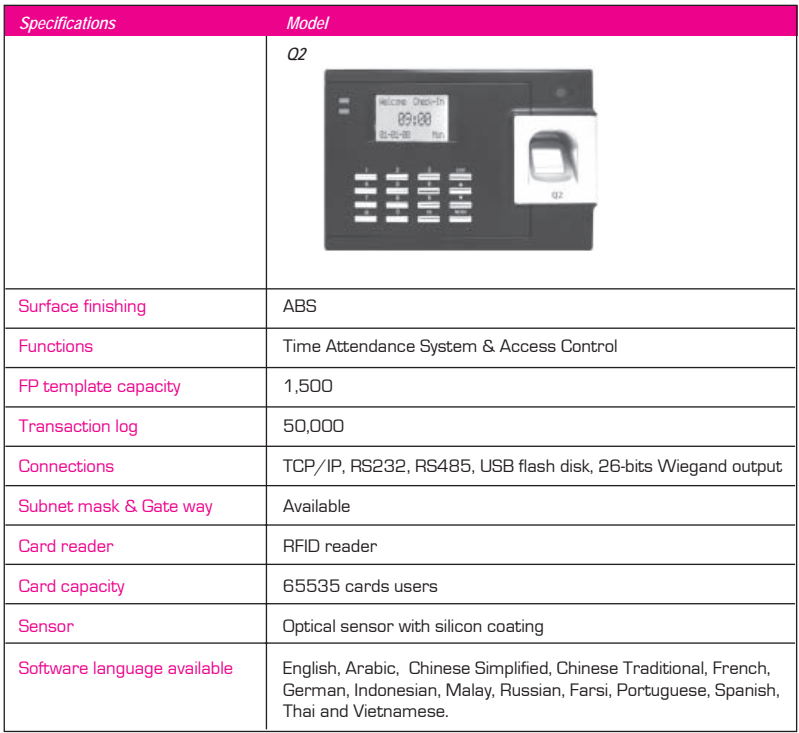

# *Complete Package of Q2 Model*

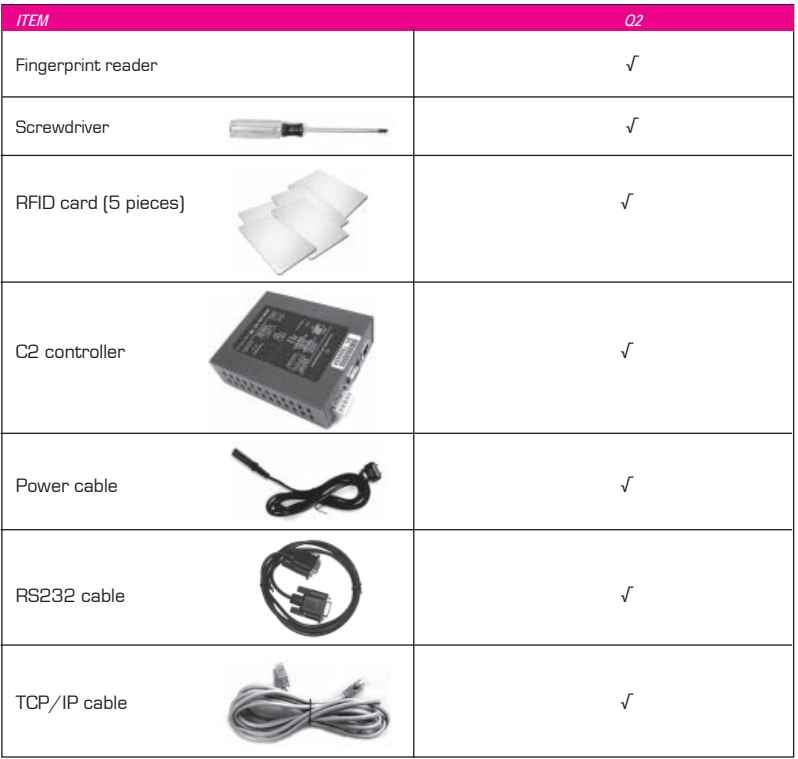

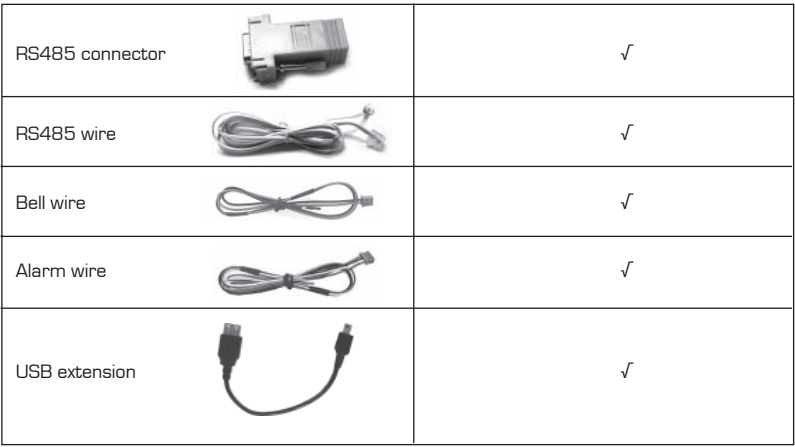

# *Materials provided with Q2 Model*

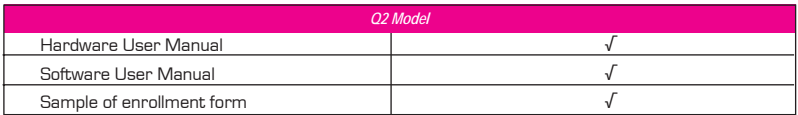

## *Basic Features of Q2 Model*

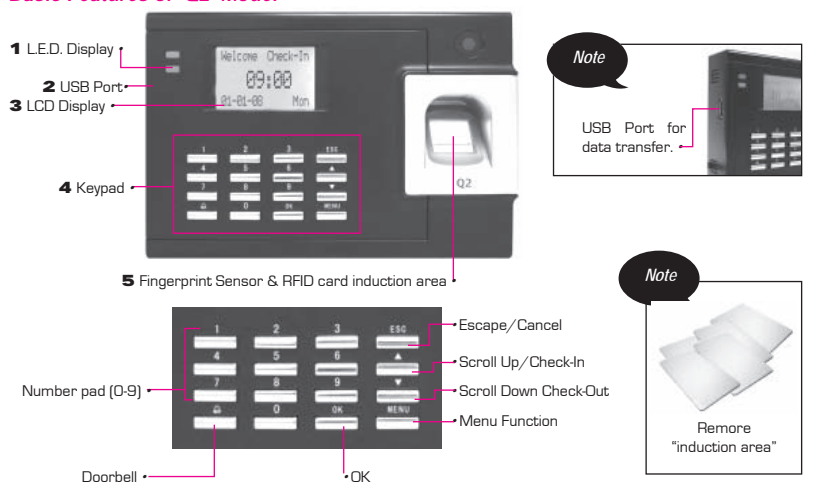

- 1 *L.E.D Display* The L.E.D display has two lights. *1. Green:* The reader is in standby mode or to indicate that user has been successfully verified. *2. Blue:* To indicate that user verification has failed.
- 2 *LCD Screen* Screen that displays instructions and status of the reader.
- 3 *USB Port -* To upload/download users information, password, fingerprint, and transaction logs via USB flash disk.
- 4 *Keypad -* Keys of 0-9, an OK button, an Escape/Cancel button, a Scroll up/Check-In button, a Scroll Down/Check-Out button, a doorbell button and a menu button.
- 5 *Fingerprint Sensor* For user to place fingerprint for identification/verification.

### <span id="page-8-0"></span>*2* • *USING THE Q2 FINGERPRINT READER*

Q2 fingerprint reader provides 4 types of enrollment method:

#### *• Fingerprint Enrollment*

User enrolls his fingerprint template into a reader and the template will be used for future verifications.

#### *• Password Enrollment*

For user who has difficulty to enroll his fingerprint due to poor fingerprint quality, he is recommended to use password. Password enrollment is also suitable for visitors and temporary workers.

#### *• Fingerprint and Password Enrollment*

Under this option, a user can enroll both fingerprint and password at the same time. The user can either use fingerprint or password to report attendance or to gain access.

*• Card Enrollment*

User can enroll with a RFID card, to report time attendance and to gain access.

# **USING THE FINGERPRINT READER**

This chapter will guide on how to use the fingerprint reader effectively. To get a good reading every time, a fingerprint enrollment for the first time must be done properly.

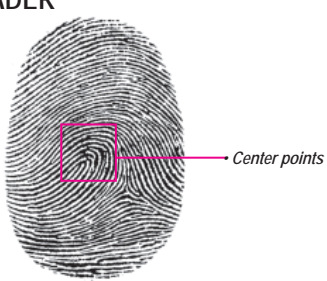

#### *What you should do*

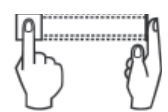

Place finger flat on the fingerprint sensor. Make sure the finger's midpoint is placed at the center of the fingerprint sensor.

#### *What you should NOT do*

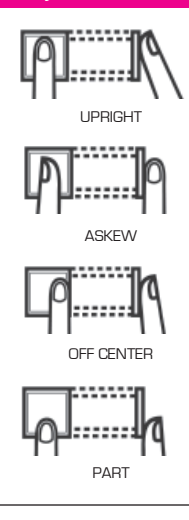

# **TIPS FOR BEST FINGERPRINT ENROLLMENT**

There are 5 tips to get good fingerprint enrollment:

*• Use INDEX fi nger*

Index finger is smaller than thumb and it can be comfortably placed on the sensor. The use of thumb is not recommended because the center points might not be placed properly on the sensor, hence cannot be read by the sensor due to its larger size.

*• Make sure the fi nger is not wet, too dry, injured or dirty*

The finger needs to be slightly moist to enable the sensor to read the minutiae points on the fingerprint.

**•** Place the center points of your finger at the center of the  *sensor*

The center points of a finger is an area where there is a swirl and the center points must be properly placed on the sensor during enrollment.

**•** Don't press hard at the sensor, just place your finger on the  *sensor* 

The sensor is reading minutiae points of your finger and placing a finger properly on the sensor will prompt the sensor to read those points. Pressing your finger hard on the sensor is not necessary.

*• Don't do enrollment under bright light or direct sunlight*

It is important to note that bright light or sunlight could interfere with the reading of the sensor. Avoid placing the reader under direct sunlight or bright light to avoid difficulty in enrollment and future verification.

# **INITIAL SET UP OF THE Q2FINGERPRINT READER**

### *Date/Time Adjustment*

When first installing the Q2 fingerprint reader, it is important to set the correct date and time.

Follow the steps below to access the Date/Time adjustment menu:

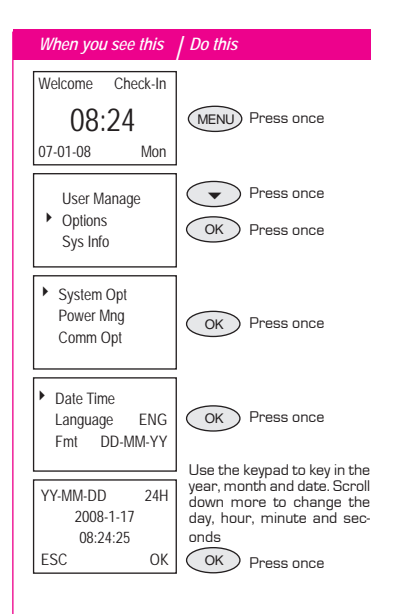

# *Enrollment*

To assist in fingerprint enrollment, we have designed a form for the administrator to use to keep track of the enrollment detail or you can design your own form to suit to your company's requirements.

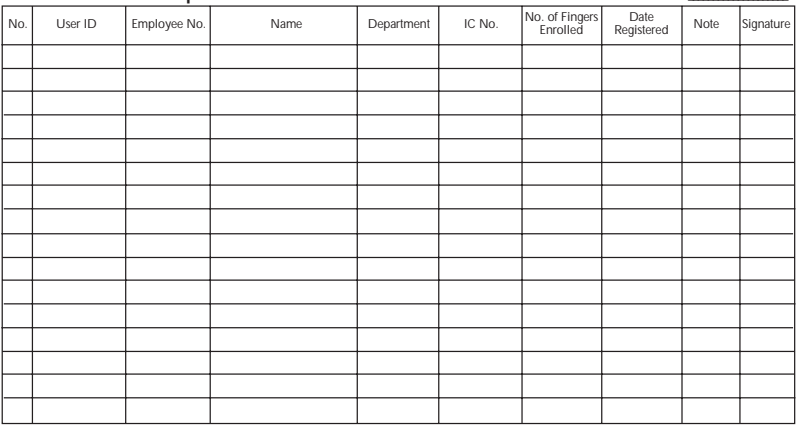

### User Enrollment Template Form for Q2 Reader *Reader <i>Reader ID:*

## *Enrollment of Supervisor/Administrator*

Once the Q2 reader is switched on, a display on the screen will appear. First, to enroll a supervisor or an administrator, who is the in-charge person to administer the fingerprint templates and the transaction data in the reader. Choose trustworthy people for this particular role.

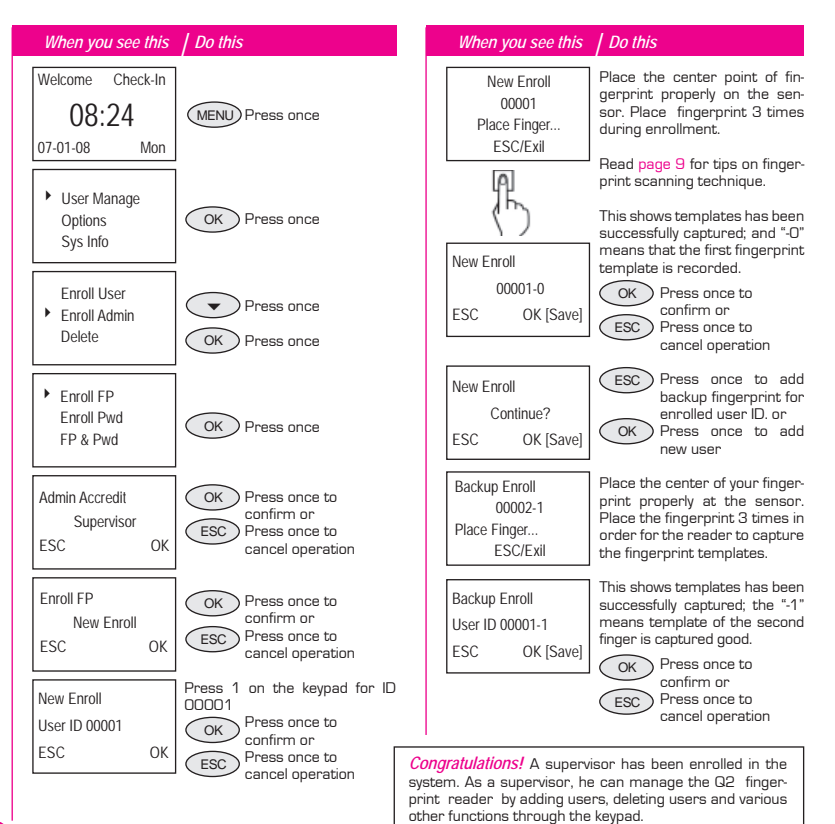

# *Enrollment of Normal User*

A normal user is only allowed to use reader for identity verification, and he does not have any other authorities to access the system. To add a normal user, follow the steps below:

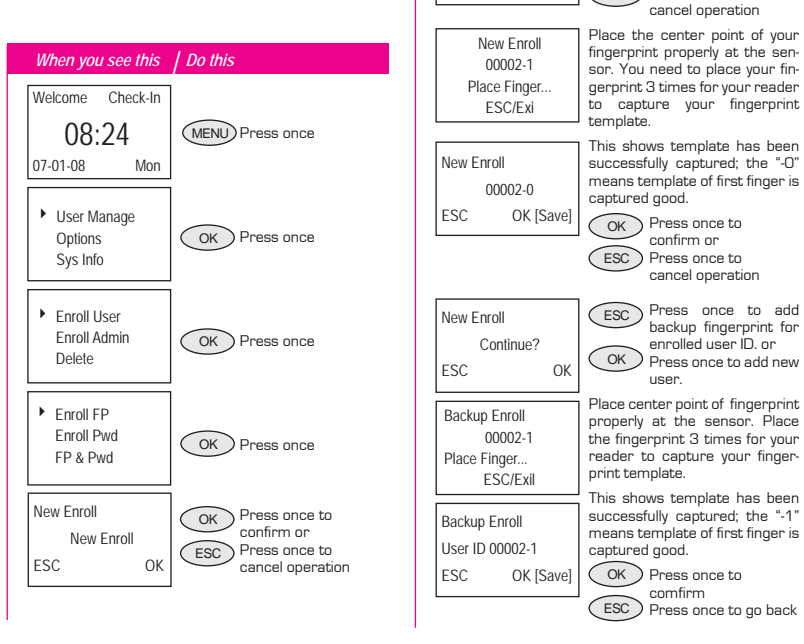

New Enroll User ID 00002 ESC OK

*When you see this | Do this*

 $\overline{X}$ ESC

for ID 00002

Press number 2 on the keypad

Press once to confirm or Press once to

To enroll more users, repeat the same steps above.

# *Fingerprint Verifi cation*

Q2 reader supports 2 types of fingerprint verification method. User can choose either method to verify his fingerprint at the reader.

2 types of fingerprint verification methods are:

- 1 to Many (1:N) fingerprint matching
- 1 to 1 (1:1) fingerprint matching

#### Welcome Check-In 08:24 07-01-08 Mon FP Verify Remove finger *When you see this | Do this* FP Verify User ID 00001 Verified FP Verify Please Try Agn. Place the enrolled finger properly on the fingerprint sensor. Wait a second before removing the finger from the fingerprint sensor. Q2 reader verifies that the user ID is 00001. If a finger failed to be verified by the Q2 reader, it will prompt the user to try again. Welcome Check-In 08:24 07-01-08 Mon 1:1 FP Verify User ID 00001 ESC OK[Pwd] *When you see this | Do this* 1:1 FP Verify User ID 00001 Verified 1:1 FP Verify User ID 00001 Please Try Agn. Key in the user ID as defined when enrolling a finger on the Q2 fingerprint reader. For example 1 for 00001. Place the enrolled finger properly on the fingerprint sensor. The Q2 fingerprint sensor verifies that the user ID is 00001. If a finger failed to be verified by the Q2 reader, it will prompt the user to try again.

#### *1 to Many (1:N) Fingerprint Matching 1 to 1 (1:1) Fingerprint Matching*

## *Password Enrollment*

For user who cannot enroll his fingerprint, he can choose to use passwords. Follow the steps below:

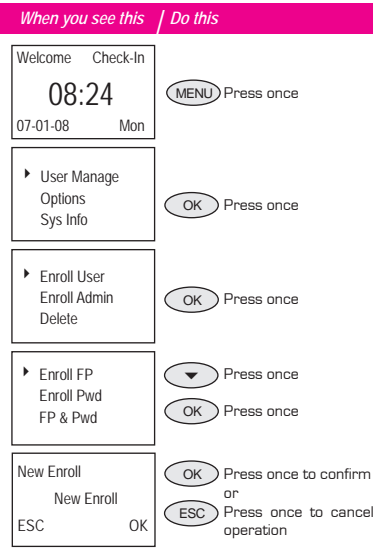

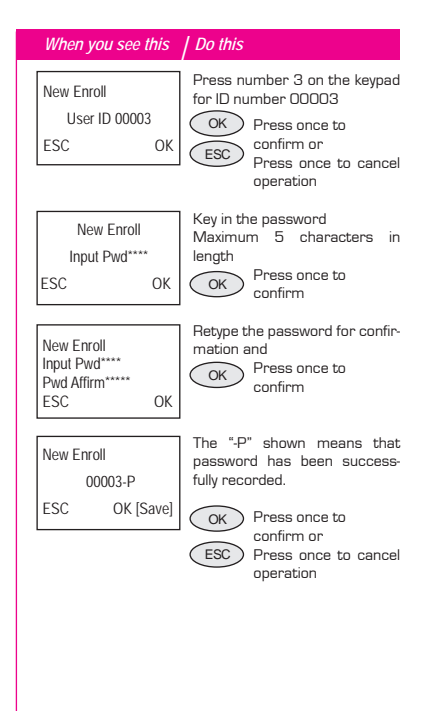

### *Password Verifi cation*

User with password enrollment can always use password to report attendance or gain access from the readers.

## *Deleting Users*

The system also allows deletion of user from the system. This is important as employees come and go. Therefore, for those who had left the company, their fingerprint templates or records must be deleted from the system to avoid any

misuse of the system. Only an administrator or a supervisor has the rights to delete user. Follow the steps below to delete any user:

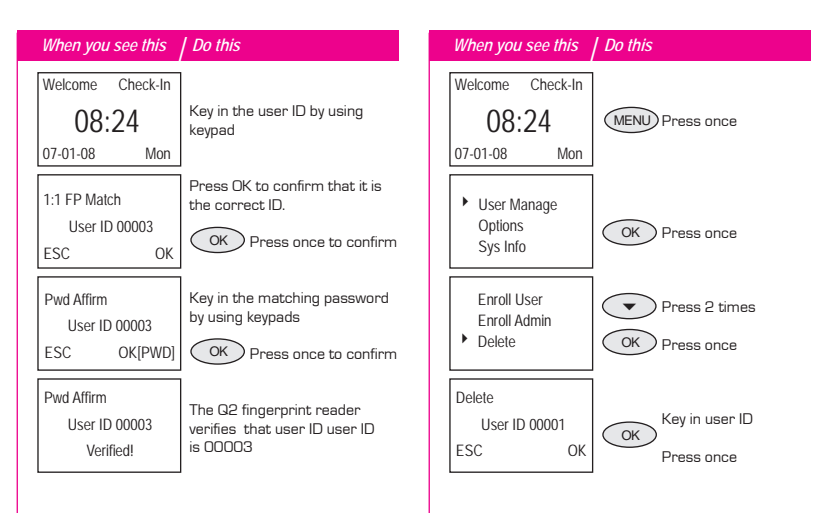

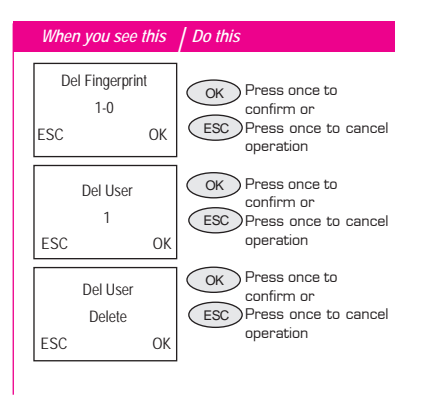

User will be deleted from the reader following the above steps.

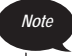

Remember to key in the correct User ID for deletion.

# <span id="page-18-0"></span>*3* • *RFID CARD FUNCTION ON Q2 MODEL*

# **HARDWARE**

# *Enrollment of RFID Card In Q2 Model*

Q2 supports enrollment of RFID card. User can use RFID card only to report his attendance in the reader. The reader provides 3 extra enrollment methods, which include:

- RFID card only
- RFID card + fingerprint
- RFID card + password

Each RFID card has a unique Card ID. During enrollment, this Card ID will be read from an RFID card, and it will be matched with a User ID supported by the reader.

### *RFID card only*

Each RFID card user must register his RFID card to Q2 , regardless of whether he is using RFID card only or he combines the Card ID with fingerprint, or with password.

RFID card users who do not enroll their fingerprints or password into a reader will only be able to use RFID card to report for time attendance when the reader is configured to read card only.

To configure the reader to read RFID card ONLY follow the steps below:

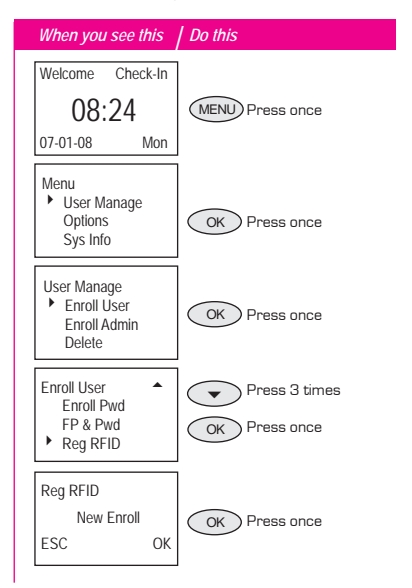

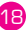

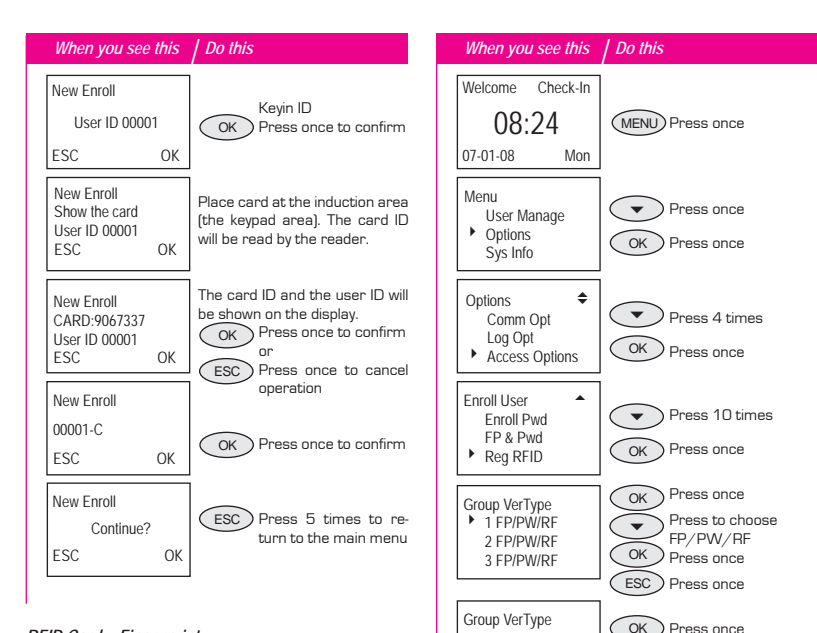

#### *RFID Card + Fingerprint*

Users must register their RFID cards to the reader before they can use the card and fingerprint to report for time attendance.

Before a reader could read any RFID card, it must be configured correctly to accept RFID card information. Follow the steps below to do reader configuration.

User needs to enroll his fingerprint to enable him to use the card with fingerprint

ESC

Save? ESC OK(Save)

Press 3 times to return to the main menu

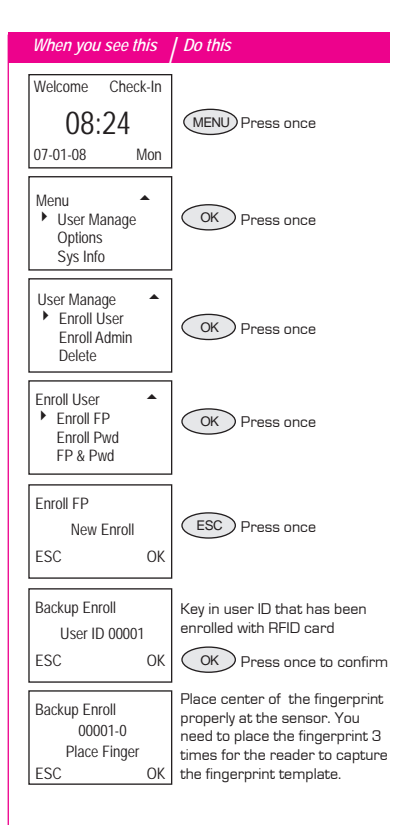

20

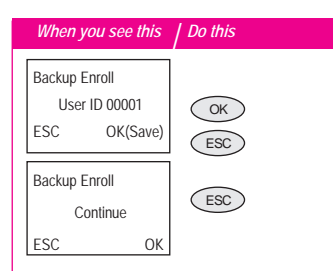

#### *RFID Card + Password*

User must register his RFID cards with the reader before he can use the RFID card with password to report time attendance.

Configure the reader to request for a password.

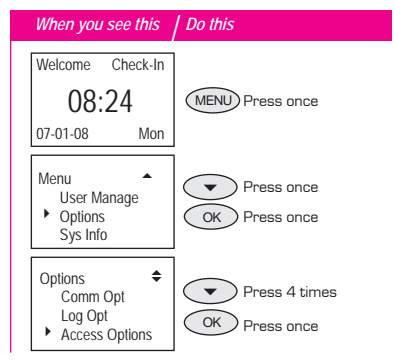

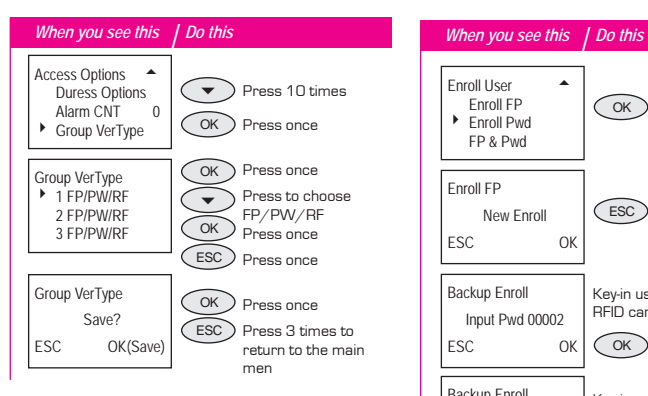

User needs to enroll his password to enable him to use the card with password.

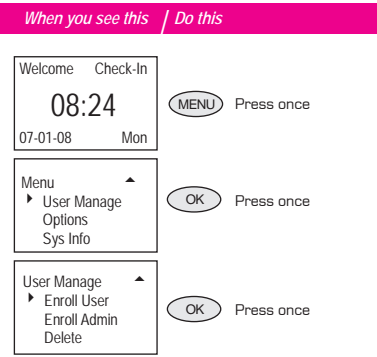

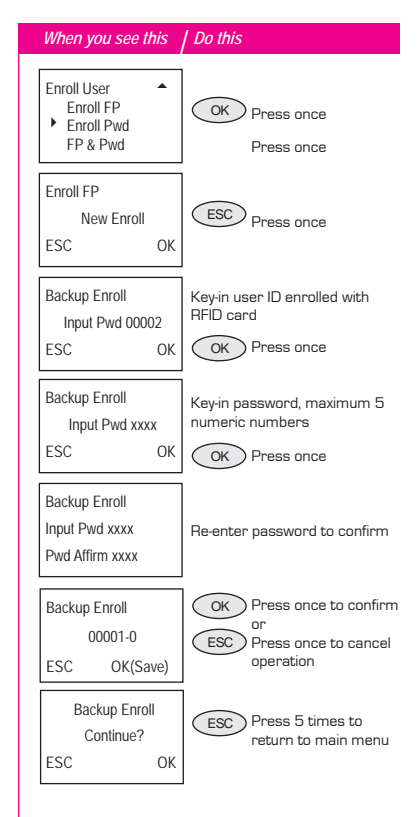

# *Verifi cation With RFID Card In Q2 Model*

RFID card user can do verifications at Q2 model by using the following combinations:

- RFID card only
- RFID card with fingerprint
- RFID card with password

#### *RFID Card Only*

To enable this operation, configure option "Card Only" in Advance Option to "Yes".

#### *Card & Fingerprint*

To enable this operation, configure option "Card Only" in Advance Option to "No".

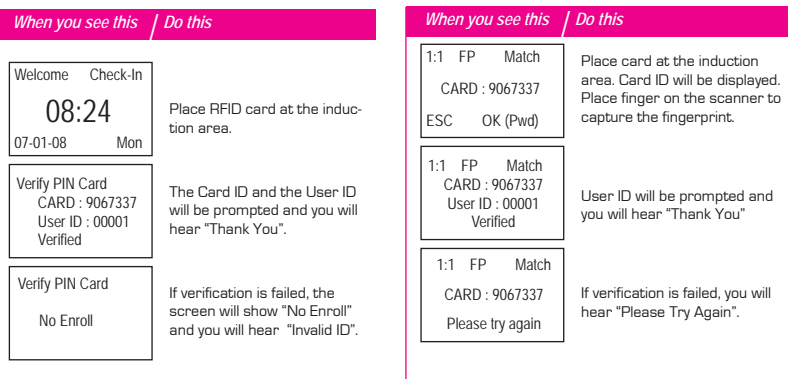

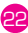

#### *Card & Password*

To enable this operation, configure option "Card Only" in Advance Option to "No".

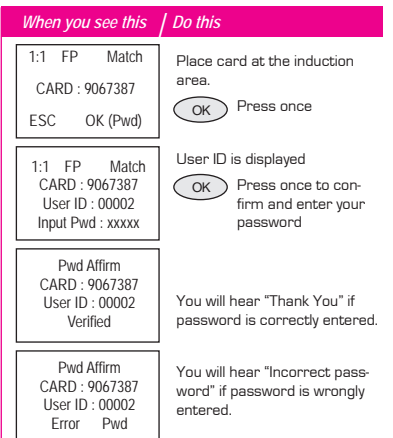

# **IPTime SOFTWARE**

Q2 model is using software with additional functions in Fingerprint Management.

The IPTime softtware allows the RFID card number to be enrolled into Q2 model. The technique of saving and transferring of RFID card number is similar to those of fingerprint and password.

### *Fingerprint Management*

The above diagram is showing the Fingerprint Management page with a new column known as card. This column stores and displays RFID card numbers that have been enrolled for the users. Only users that have enrolled with RFID cards will have information on the Card column in IPTime softtware.

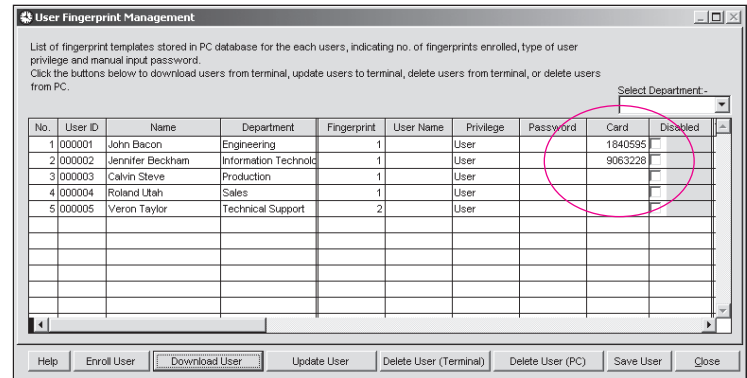

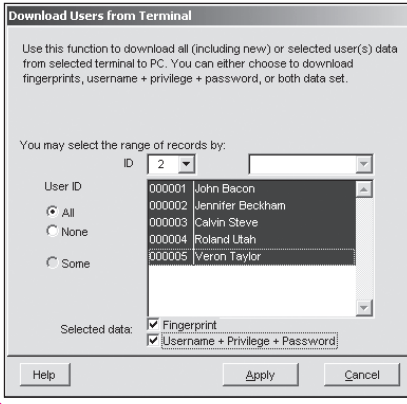

24

#### *Download of RFID Card Users From Reader*

Press the **Download User** button in Fingerprint Management page to start the download process. First, select the reader ID to download users from. You may select the users enrolled with RFID card to be downloaded into software. You can also choose "ALL" to download all users enrolled in the reader, by fingerprints, passwords or RFID cards.

Please include "Fingerprint" and "Username + Privilege + Password" before you start any download process. The new downloaded users will appear in light blue color. Please enter their details i.e. name, department, username for future reference.

![](_page_25_Picture_53.jpeg)

Press | Save User | button to save the users and their data.

### *Update of RFID Card Users to Reader*

Press | Update User | in Fingerprint Management page to start any update process.

Select the reader ID to update users to. Select the user enrolled with RFID card to update to other Q2, or to other Q2 readers that support RFID card users. Choose "ALL" to update all users to all Q2 readers, by fingerprints, passwords or RFID cards.

![](_page_25_Picture_54.jpeg)

Please include "Fingerprint" and "Username + Privilege + Password" before an update process begins.

# **TYPES OF VERIFICATION METHOD**

Q2 model supports four types of verification method, which include fingerprint, password, PIN (User ID) and RFID card. User can opt to use multi verification method to increase security level. However, the fingerprint template capacity for this model is limited to 1,500 and the RFID card is up to 65335. Any combinations of verification methods would reduce user capacity of the Q2 reader.

Please follow the steps below to configure the multi verification methods.

![](_page_26_Figure_4.jpeg)

![](_page_26_Picture_5.jpeg)

Q2 model supports the following combinations of verification.

![](_page_27_Picture_74.jpeg)

There are 5 groups available that their verification combinations could be configured. Every user is assigned into a group and he shall follow the verification methods chosen for the group. Please make sure that users chosen for a particular group have been enrolled properly to enable them to get verified. Use Biomanagement software to configure and to assign users into a group. Please refer to IPTime software manual for more details.

### <span id="page-28-0"></span>*4* • *ACCESS OPTIONS*

# **BRIEF INTRODUCTION TO ACCESS OPTIONS**

Access option function setting is the settings of user's accessibility to certain doors. It is known as Time Zone. A combination of time zones is known as Group Time Zone. There are a total of 50 time zones available in Q2 model. Below are some examples of Time Zone configurations and combinations of Time Zones.

![](_page_28_Picture_87.jpeg)

*Time Zone 1:* Constant access time for a period of one week

Table 1.1 is showing the time zone 1 detailed schedule where users are only allowed access from *9am to 6pm from Monday to Sunday.* 

![](_page_28_Picture_88.jpeg)

*Table 1.2 Time Zones 2 & 3*

*Time Zone 2:* Variation in access for a period of one week

Table 1.2 is showing the time zone 2 where users are allowed to access from 8am to 12pm from Monday to Friday but denied any access on the weekends.

*Time Zone 3:* Variation in access for a period of one week

Table 1.2 also is showing the time zone 3 where users are allowed to access from 2pm to 6pm from Monday to Friday but denied any access on the weekends.

The Time Zone 2 and Time Zone 3 belongs to the same group of employee, therefore they can be grouped together in Group Time Zone, for example Group Time Zone 1.

There are a total of 5 Group Time Zones available for use.

Every new registered user belongs to Time Zone 1. Default grouping combination is Group 1 and default Group Time Zone 1.

![](_page_29_Picture_127.jpeg)

*Table 1.3 Group Time Zones*

Under a condition where Group 1 and Time Zone 1 are in factory default status, new registered user defaults in unlocking status. If the grouping of that user does not include in grouping combination setting, then user can only record time attendance but cannot unlock the door.

![](_page_29_Picture_128.jpeg)

Access Options **GRP TP Define**  Access Comb Lock 254

"Access Options" has 5 main functions:

![](_page_29_Picture_129.jpeg)

# **VERIFICATION FLOW OF ACCESS OPTIONS**

![](_page_30_Figure_1.jpeg)

If a user verifies his fingerprint and he is the user assigned in the time zone, the system will check whether the user is included in the user group of unlocking combination. If yes, he has to satisfy certain unlocking combination for the door to be unlocked. If he does not satisfy the unlocking combination required, he will be denied access and he needs to be verified again.

If the user is in the time zone but not included in the effective time zone, he will be denied entry but the data of his fingerprint will be recorded as data for time & attendance.

If the user is included in the time zone but not included in the user group for unlocking combination, the user's data will only be recorded as time & attendance data and he will be denied access.

# **FUNCTION DESCRIPTION DEFINITION OF TIME ZONE**

![](_page_31_Picture_155.jpeg)

*• Enter "Defi ne TP" and screen displays as follows:*

Press "OK" to enter settings of time zone 1 and the screen will display as follow:

![](_page_31_Picture_156.jpeg)

Definition of time zone 1 above is all-day open, i.e. factory default status.

#### *• For example:*

 Users are allowed to access from 08:30-18:00 during work time from Monday to Friday. Saturdays and Sundays are off day in which the users are not allowed any entry.

Users are allowed to redefine the time zones depending to their practical requirements.

![](_page_31_Picture_157.jpeg)

# **DEFINITION OF GROUPING FUNCTION**

Grouping function can segregate users into group and combine different groups into different unlocking combinations. The function provides convenience to grouping management of Access Options. The grouping function can combine as many unlocking combinations as possible from the five groups. New registered user default belongs to Group 1 but the users in Group 1 can be relocated into another group.

#### *• Enter "GRP 1 TP Defi ne" and screen displays as follows:*

![](_page_32_Picture_159.jpeg)

*Press OK to enter*

*• Enter "GRP 2 Dfl t TP" and screen displays as follows:*

![](_page_32_Picture_160.jpeg)

*Press OK to enter*

There are 3 time zones in GRP TP Define. Relationship amongst these 3 time zones is "OR". Group 1 is effective in time zone 1, 8 and 40.

Setting of time zone of group 2:

From the diagram shown above, Group 2 is effective in time zone 2, 10 and 38.

# **USER ACCESS OPTIONS**

User Access Options is to process correlative setting according to user's requirements.

*• Enter Access Options menu to check user's Access Options status.*

User Access Options include user grouping setting, use group time zone and user time zone

![](_page_32_Picture_161.jpeg)

![](_page_33_Figure_0.jpeg)

*• Example of settings:*

The following example is to set user 00001 and 00002 to group 1 and group 2, respectively.

Enter setting interface of serial number 00001, and screen displays as the following:

Press "OK" to enter setting menu of use group time zone. Press " $\blacktriangle$ " and " $\blacktriangledown$ " keys and select "Yes". The screen will display as the followings:

![](_page_33_Picture_173.jpeg)

### *User of serial number 00001:*

User's belonged grouping is "1", it uses time zone of group 1 (serial number of user time zone is serial number of group time zone).

- *User 00001 is effective in time zone 1, 8 and 48.*
- \* Enter setting the interface of serial number 00002, and screen will display as the followings: Press OK to enter.

If serial number of user time zone is 1 or 20, then use group time zone automatically change to "No".

![](_page_33_Picture_174.jpeg)

## *User of serial number 00002:*

The user belongs to Group 2, he does not belong to any Group Time Zone but his effective time zones are 1 and 20.

When he wants to use group time zone, select "Yes". In user time zone, serial number of group time zone will be automatically assigned the value if serial number of group time zone. In contrary, if a user wants to use user time zone, just directly modify the serial number in user time zone and use group time zone will automatically change to "No".

# **ACCESS COMB**

In order to allow user to use different time zone groups, please set the followings accordingly:

- 
- 
- Comb3 value set to 3
- Comb1 value set to 1  $\bullet$  Comb4 value set to 4
- Comb2 value set to 2 Comb5 value set to 5

#### Access Options  $\triangle$

DSen Delay 10 DSen Mode NC DSen Alarm

# **DSEN. DELAY** (Door sensor delay)

DSen. Delay can be configured to alert users if a door is not closing well after a time period and the input is in second format. Door sensor must be installed prior to activation of this option.

#### Access Options DSen Delay 10

4 DSen Mode NC DSen Alarm

![](_page_34_Picture_151.jpeg)

- DSen Mode NC
- DSen Alarm

## **DSEN. MODE** (Door sensor mode)

DSen Mode to configure the time for internal buzzer to alert user if door is not closing well. You must install door sensor to activate this option.

# **DSEN. ALARM** (Door sensor alarm)

DSen. Alarm can be configured to alert users if a door is not closing well after a time period.

![](_page_34_Picture_24.jpeg)

# **DURESS OPTIONS**

The Q2 will trigger the alarm system after a duress fingerprint is verified successfully.

# **MANAGEMENT OF DURESS FINGERPRINT**

![](_page_35_Picture_154.jpeg)

![](_page_35_Picture_155.jpeg)

Duress Options 5 Duress FP Help Key Y 1:1 Trug N

# *Help Key*

You may choose to change the Help Key to "Yes". Please hold down " $\blacktriangledown$ " key for 3 seconds followed by the duress fingerprints verification. Success in duress fingerprint verification could trigger the alarm system.

# *Trigger Method*

![](_page_36_Picture_125.jpeg)

There are 3 types of trigger method, which are:

![](_page_36_Picture_126.jpeg)

You may choose only one method or all methods.

## *Alarm Delay*

The timer could be configured to set off the alarm after successful verification on fingerprint. The time range is from 0 to 255 seconds.

![](_page_36_Picture_127.jpeg)

Q2 models are provided with output for alarm system. Two types of signal could be used:

- *NO (Normally Open)*
- *NC (Normally Close)*

Consult your installer for more details.

![](_page_36_Picture_12.jpeg)

<span id="page-37-0"></span>*5* • *THE OTHER FUNCTIONS*

# **PEN DRIVE MANAGEMENT**

PenDrive Mng 4 DwnLoad AttLog DwnLoad User UpLoad User

If Q2 is installed far from a PC or encountering cabling problem that is causing disruption of data download, user can transfer data via USB flash disk (Pen Drive). The functions in the USB Flash disk include:

![](_page_37_Picture_62.jpeg)

# **SYSTEM OPTION**

**Options** 

- 4 System Opt Power Mng Comm Opt
- System option enables user to configure the following areas:
- Date & Time Setting
- Date & Time Format
- Languages
- Advance Options

![](_page_38_Picture_138.jpeg)

# **COMMUNICATION OPTION**

![](_page_38_Picture_139.jpeg)

This is to configure communication settings of Q2 readers. User can choose the type of communication (TCP/IP, RS232 or RS458). Improper settings will cause connection to computer to fail.

Those options are:

![](_page_38_Picture_140.jpeg)

![](_page_38_Picture_14.jpeg)

![](_page_39_Picture_106.jpeg)

# **LOG OPTION**

![](_page_39_Picture_107.jpeg)

If reader has capacity storage limit of a maximum 50,000 transaction logs and to ensure that all transactions are intact in the reader, user can adjust the warning level of transaction storage to for example 40,000 or 45,000. When the transaction storage reaches the warning level, reader will alert users with a beep.

![](_page_39_Picture_108.jpeg)

# **AUTO TEST**

**Options**  Comm Opt Log Opt 4 Auto test

This option allows Q2 resellers/technician to run test to the reader to identify any error. Please do not run test without guidance/supervision from Q2 resellers/technicians.

# **SYSTEM INFO**

Options  $\bullet$ 

 Log Opt Auto test

4 Sys Info

User may check the information stored in the reader under this option. The information includes:

![](_page_40_Picture_105.jpeg)

### <span id="page-41-0"></span>*6* •*INSTALLATION & COMMUNICATIONS* (For Installer only)

#### *Note*

This Chapter is meant for qualified installer only. The installation of Q2 reader shall be handled by a welltrained installer. If you are not a qualified installer, you can ignore this Chapter or this Chapter serves as reference for all types of connections available for the Q2 reader only.

# **C2 CONTROLLER**

The C2 controller is bundled with Q2 fingerprint reader.

- 1. To power on the Q2 fingerprint reader
- 2. To control door lock accessories
- 3. To provide communication between Q2 reader and RS232, RS485 or TCP/IP
- 4. To output signal to trigger bell to ring
- 5. To output signal to trigger alarm system

#### *8-Pin Line Port •*

Located at the back of the Communication C2 Controller. This port connects to the back of the reader using the straight RJ45 cable provided. The distance from the controller to the reader is recommended to be not more than 30meters.

#### *• Power Supply*

Plug in the power cable provided here for supply of electricity to the reader.

#### *• Bell and Alarm Output Connectors*

You can link the C2 controller to bell or alarm system. The connectors are hidden inside the C2 controller, to avoid outside interruption.

Open the controller to see the connectors.

![](_page_42_Picture_0.jpeg)

#### *Lock Control •*

42

This port allows you to connect to an optional electromagnetic door (EM lock) and door push button.

#### *• TCP/IP Port*

A straight RJ45 cable is used to connect to a network switch/hub. A crossover RJ45 cable is used instead to connect directly to a PC network port.

RS232 is a serial communication cable used to connect from this port at one end to a serial port of a PC at another end. RS485 cable extender should be connected to this port and the other end should connect to an optional RS232/RS485 Data Converter before it can be connected to the serial port of a PC.

![](_page_42_Figure_7.jpeg)

The diagram of an C2 Controller and its points of connections.

# **POWER SUPPLY CONNECTION**

![](_page_43_Figure_1.jpeg)

- 1. Connect power cable from power source (AC110~240V) to C2 controller.
- 2. Connect direct cable from C2 controller to Q2.
- 3. Turn on the power source and Q2 will start.

# **COMMUNICATION CONNECTION**

Q2 model be connected to computer by four ways:

![](_page_43_Picture_131.jpeg)

*Note*

### *TCP/IP Connection*

- 1. Setup the IP address by network configuration The machine default IP address is 192.168.1.201; this is a legal and available IP address in many LAN environment. If the host IP address is 192.168.1.X and it is in the same network region, then this IP can be used directly. If not, please make sure that you have changed the IP address accordingly.
- 2. Setup of Ethernet.

 Access Menu select "Options" > "Comm. Opt" > "Ethernet", select "Yes" to enable Ethernet function.

When  $\overline{\text{RS232/RS485/Et}}$ thernet is  $\parallel$  3. Turn the power off. enabled, only the Ethernet function will be enabled while the RS232/ RS485 will be disabled.

- 
- 4. Plug the network plug to the Ethernet interface.
- 5. Turn the power on.

![](_page_44_Figure_0.jpeg)

#### *Ethernet 10/100Base-T Crossover Cable*

![](_page_44_Picture_141.jpeg)

This cable can be used to cascade hubs, or for connecting two Ethernet stations back-to-back without a hub. It works with both 10Base-T and 100Base-TX.

![](_page_44_Picture_142.jpeg)

### *Ethernet 10/100Base-T Straight Thru Cable*

This cable will work with both 10Base-T and 100Base-TX and is used to connect a network interface card to a hub or network outlet. These cables are sometimes called "whips".

![](_page_44_Picture_143.jpeg)

![](_page_45_Picture_133.jpeg)

Comm Opt  $\bullet$ 4RS232 Yes RS485 Yes

### *RS232 Connection*

1. Setup of RS232

Access to Menu, select "Options" > "Comm. Opt" > "RS232", select "Yes" to enable RS232 function.

![](_page_45_Picture_5.jpeg)

*Note* When RS232 function is enabled, the Ethernet will be disabled.

2. Turn off the reader.

- 3. Plug the RS232 cable to the RS232 port of the PC.
- 4. Plug the RS232 other end to the RS232 joint.
- 5. Turn the power on.

45

![](_page_46_Figure_0.jpeg)

- 3. Plug the RS485 cable extender to the RS232/485 port on the Power Controller, and another end of the cable to the RS232/485 network.
- 4. Connect computer to the RS485 network with the RS232/485 converter.
- 5. Turn the power on.

![](_page_46_Figure_4.jpeg)

# **ACCESS CONNECTION**

*Normally Closed Lock Connection*

![](_page_47_Figure_2.jpeg)

### *Normally Closed Open Connection*

![](_page_47_Figure_4.jpeg)

<span id="page-48-0"></span>*1. Where is the ON/OFF button for Q2?* The Q2 models are not equipped with any ON/OFF button. Once the power supply is turned on, the reader will be turned on and if the power supply is turned off, the reader follows.

*2. I cannot connect the reader to the PC. Every time I try, the software prompts "Unable to connect" message. What should I do?* Please check communication settings in Menu > Option > Comm. Opt. Please see more details in page 43, Connection to Computer.

*3. The reader has difficulty recognizing my fingerprint. It takes many tries before I am verified. What should I do?* Please make sure that your finger is not too oily or too dirty because the oil and dirt will cover the minutiae points of the fingerprints, thus making reading difficult. Make sure the Q2 reader is not facing direct sunlight because it will disturb the reading of the sensor. To deal with light interference, cover the reading area when you want to verify your fingerprint. If this occurred often, kindly ask for re-registration.

*A.Alarm goes off every time when I place finger on the sensor. Why did such thing occur and what should I do?* The finger you used was defined as a duress finger. Once a duress finger is verified, it will trigger the reader to activate the alarm. To undefine your finger as a duress finger, follow these steps: Menu > Option > Access options > Duress Option > Duress FP > Undef Duress FP > Enter your user ID.

*5. Every time I verify my fi nger at the reader, it verifi es my fi ngerprint but it prompts, "The clock is full". Why is that?* This voice message indicates the transaction storage of the reader is full. You can either download all transaction data by using IPTime software, and software will clear off this storage after download. Or you can manually purge the data in Advance Option > Del Attg Log.

*6.The reader is accidentally turned off by a staff. Would we lose all the transaction data and fingerprints in that reader?* All transaction data and fingerprints in the reader is safe in the event of power shutdown because all the information is stored in the memory of the reader. This information can only be deleted via software or it can be manually purged in Advance option.

*7.The door sensor is connected to the reader. How could I activate the door sensor function?* You can activate the door sensor option by following these steps: Menu > Option > Access option > Dsen Mode > NC/NO. To configure the timer of the door sensor: Menu > Option > Access Option > Dsen Delay > Enter value.

*8.I did not want to use the door sensor with reader but when I removed the door sensor, the reader was triggered and the alarm went off. What should I do to completely remove the door sensor?* You must disable the door sensor option in reader by following these steps: Menu > Option > Access Option > Dsen mode > NONE.

*9. During enrollment I heard "duplicate finger". Why was that?* The "duplicate finger" voice message is to alert user if the enrolling finger is found to have existed in the reader. User must use other finger to enroll.

*10.When the reader is turned on, the red LED is blinking all the time. Is there any problem with the reader?* There is nothing wrong with the reader. The green LED blinks to indicate reader is on standby. When a fingerprint is verified, the LED will turn green to indicate successful verification.

*11. I waved my RFID card to a reader but it did not respond. What could be the reason?* Please make sure that your RFID card is registered to the reader, before you use it. Please also make sure that your user ID is assigned into the verification group that supports RFID card.